# Process Integration Scenario in SAP PI 7.1

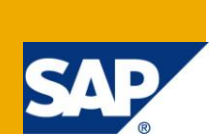

# **Applies to:**

SAP NetWeaver Process Integration 7.1. For more information, visit the Repository-based Modeling and [Design homepage.](https://www.sdn.sap.com/irj/sdn/soa-modeling)

# **Summary**

SAP NetWeaver PI 7.1 includes a wealthy set of development utilities that together with the runtime stability and performance make this SAP NetWeaver component the natural choice for your process integration scenarios.

This document will detail some of those development and configuration time utilities -many of them newly introduced in PI 7.1- and show how they help to increase productivity or administration capabilities to support large development teams.

Author: Karthikeyan.S

**Company:** Applexus Technologies

**Created on:** 1 January 2011

# **Author Bio**

Karthikeyan.S is working as a SAP Consultant with Applexus Technologies (P) Ltd. He has an experience in SAP ABAP and SAP Process Integration 7.1.

# **Table of Contents**

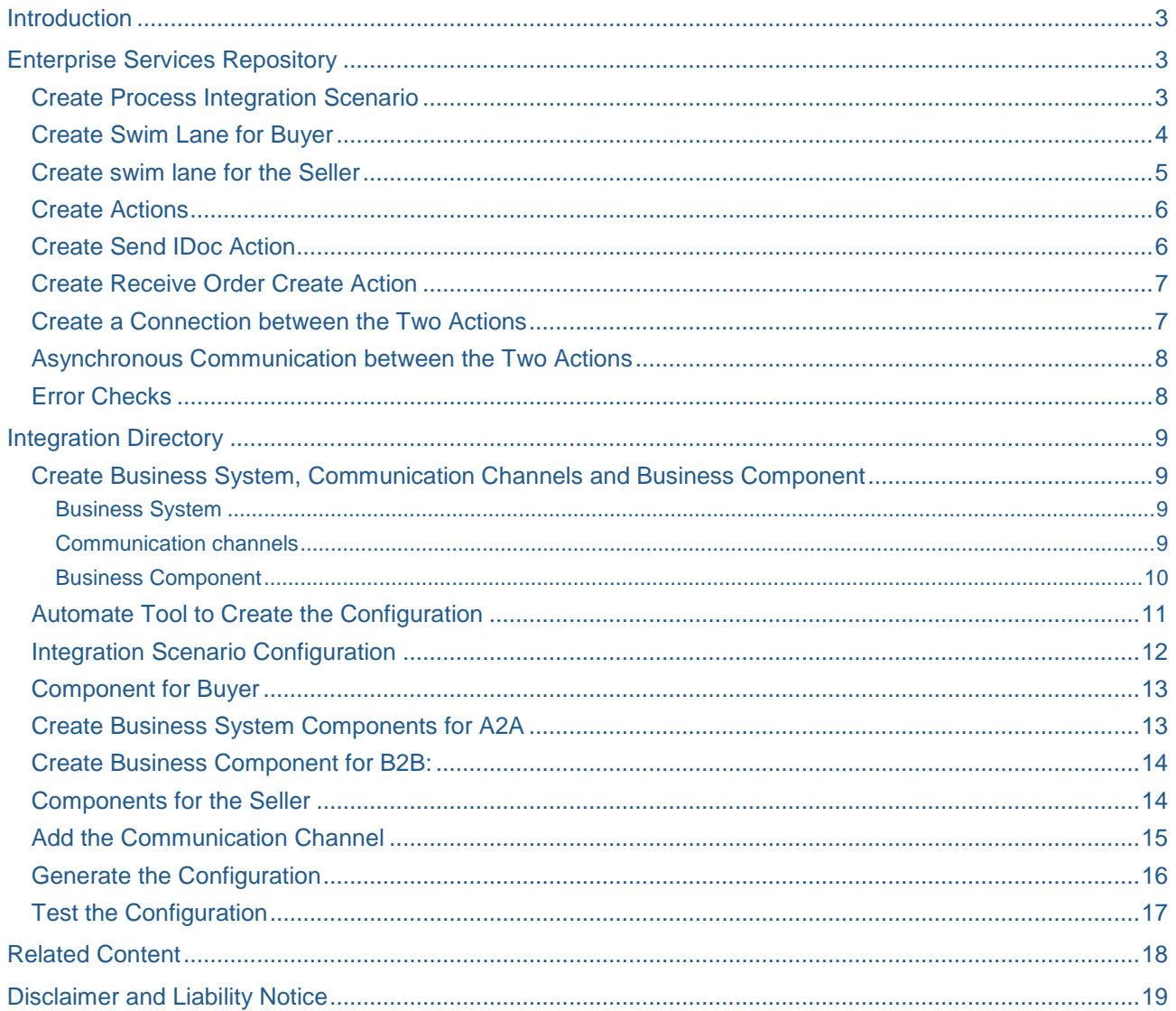

# <span id="page-2-0"></span>**Introduction**

This document provides the step by step process of creating the automatic configuration tool for creating B2B configuration. This tool helps us to create configuration in Integration Directory in an automated way.

The automatic configuration tool requires Process Integration Scenario (under Process Integration Scenario objects) be created in the Enterprise Services Builder before the tool can be used to create a configuration.

Thus the two major steps involved in creating a configuration using the automated tool are:

- Create the Process Integration Scenario in the Enterprise Services Repository.
- Create the Configuration in the Integration Directory using the automatic configuration tool.

In this document I will be using the Purchase Order Idoc i.e. a Buyer (R/3) sending an ORDERS.ORDERS05 IDoc to the Seller (non-R/3) Receiver. The IDoc will be mapped to the Receiver standard payload (Order Create xml payload). You can replace the IDoc and the Receiver interfaces with your interfaces

# <span id="page-2-1"></span>**Enterprise Services Repository**

#### <span id="page-2-2"></span>**Create Process Integration Scenario**

Create the Process Integration Scenario object by right-click on Process Integration Scenarios objects and then selecting New. Provide a name for your Process Integration Scenario.

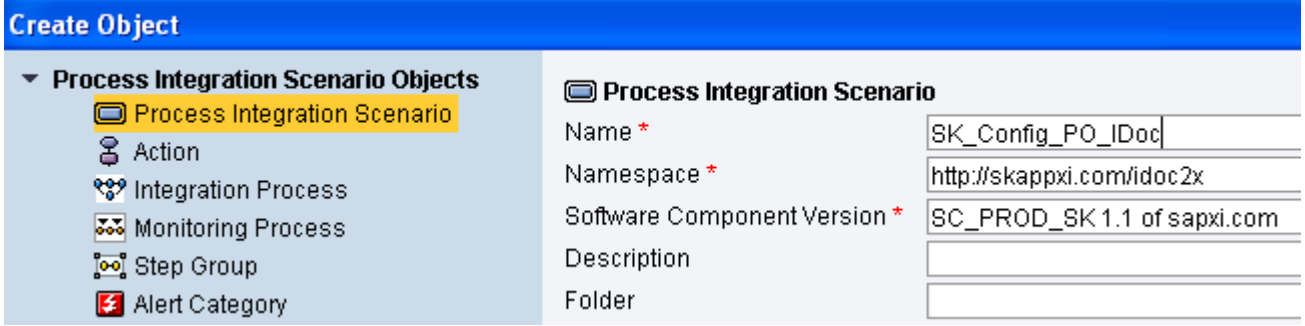

The process integration scenario will be created as shown below.

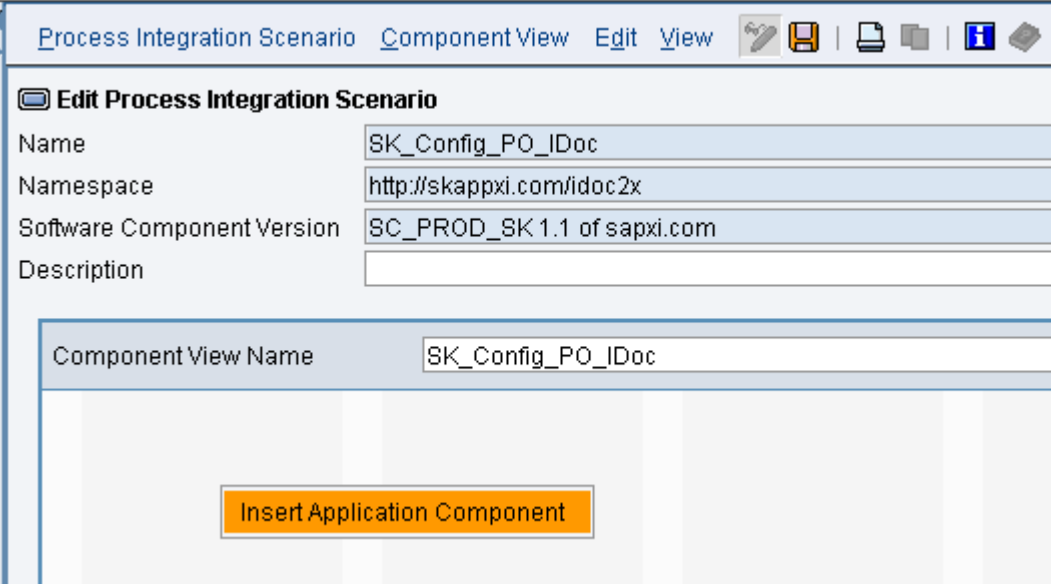

The next step is to create the swim-lanes in order to add the appropriate Application Components and Actions for the Business Process. Two swim lanes will be created - one for Buyer (running a SAP R/3) and the other for the Seller (running a non-R/3 system).

#### <span id="page-3-0"></span>**Create Swim Lane for Buyer**

First we create the swim lane for the Buyer who has the SAP R/3 backend system. Right click in the first swim lane in the right-pane to display the context-menu item *Insert Application Component* as shown in the above screenshot. Select this option.

- 1) Enter the following details on the pop-up screen.
	- a) In the Insert Application Component pop-up window select Template radio button.
	- b) In the Role tab enter the following:
		- i) Name: Buyer
		- ii) Description: Buyer R/3

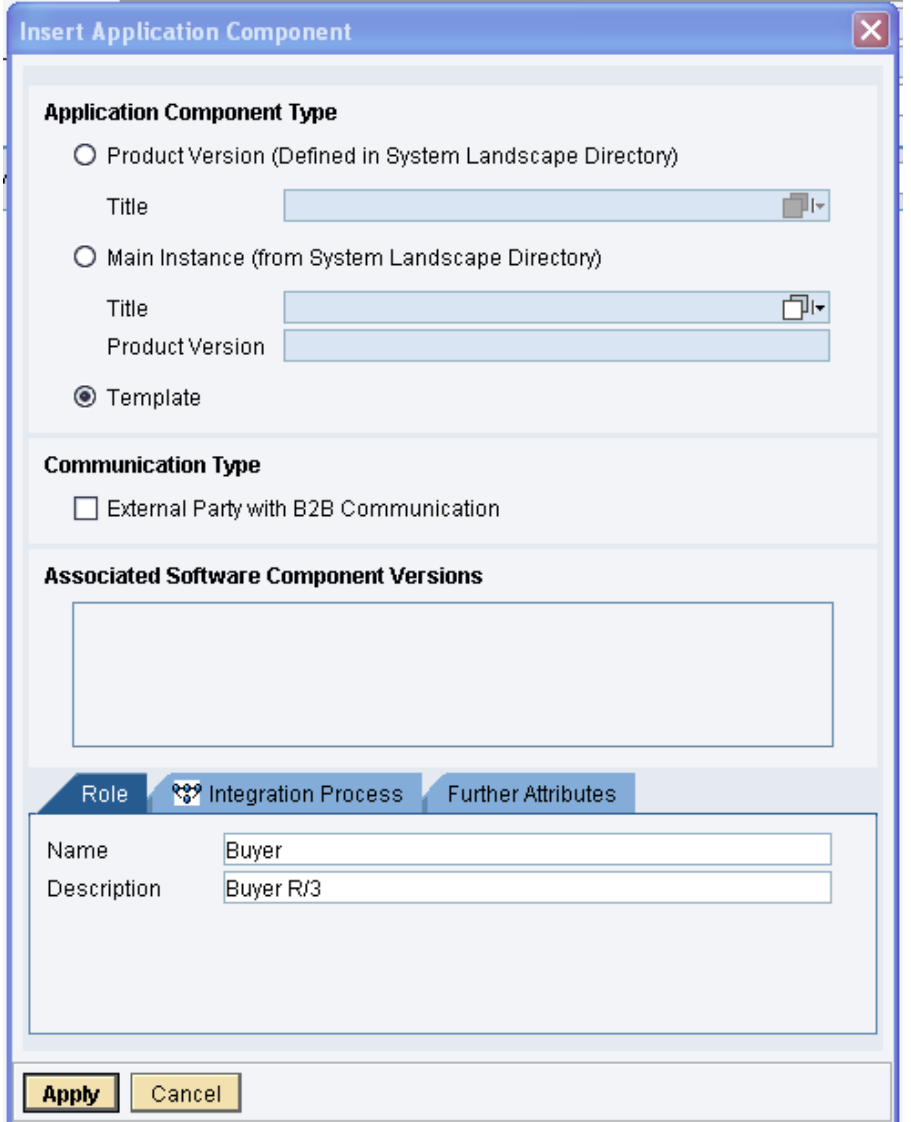

- c) In the Further Attributes tab enter the following:
	- i) Extended Name: Buyer Service WSCI Name: Buyer Service

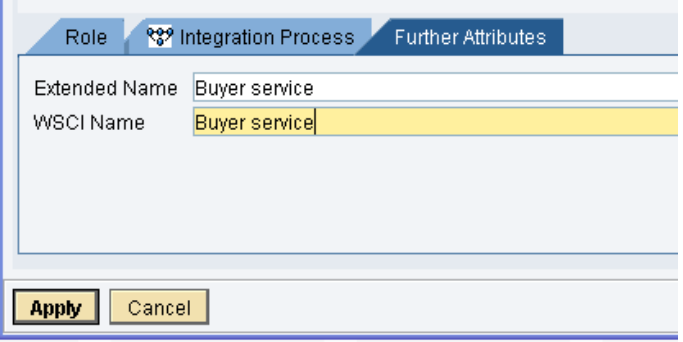

#### <span id="page-4-0"></span>**Create swim lane for the Seller**

Next we create the swim lane for the Seller. Right click in the second swim lane in the right-pane to display the context-menu item Insert Application Component. Select this option.

- 1) Enter the following details on the pop-up screen.
	- a) In the Insert Application Component pop-up window select Template radio button.
	- b) For the Communication Type select the checkbox for External Party with B2B Communication.
	- c) In the Role tab enter the following:
		- i) Name: Seller
		- ii) Description: Seller
	- d) In the Further Attributes tab enter the following:
		- i) Extended Name: Seller Service
		- ii) WSCI Name: Seller Service
	- e) Save the scenario.

Process Integration Scenario should now look as below

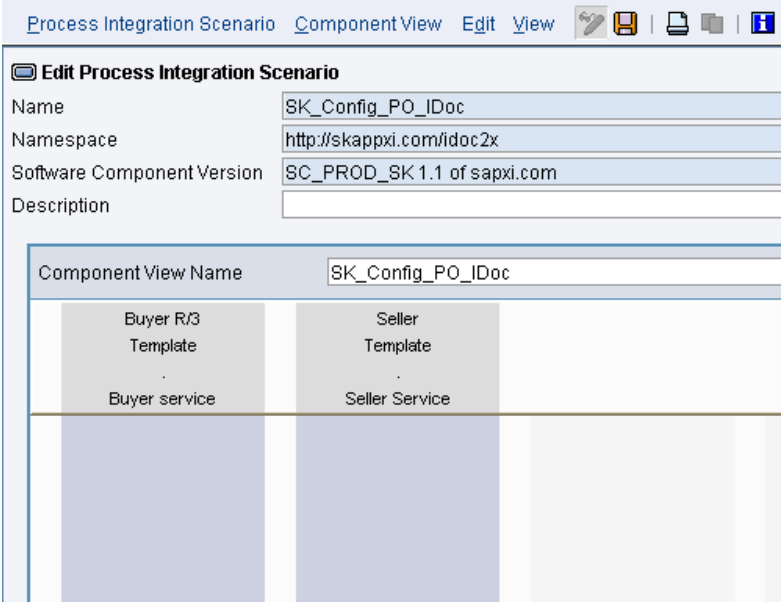

# <span id="page-5-0"></span>**Create Actions**

Next we have to create Actions which are to be used in the Process Integration Scenarios.

#### <span id="page-5-1"></span>**Create Send IDoc Action**

i) Make sure the "Type of Usage" is External.

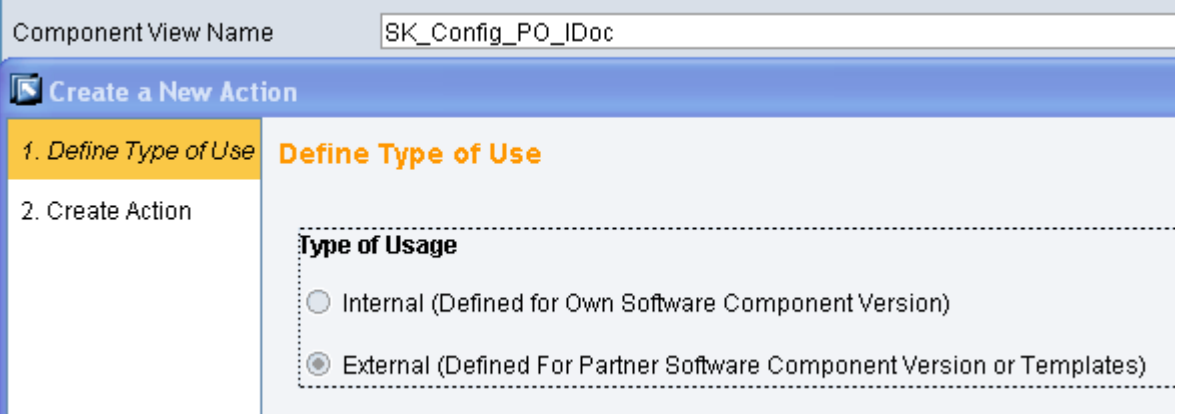

ii) On the Outbound Interfaces using the + button, and using F4 help add the IDoc Interface Orders.Orders05.

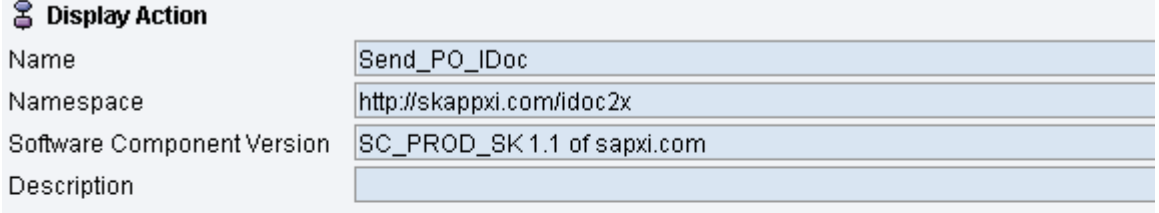

#### **Type of Usage**

External (for Partner Software Component Versions or Templates)

#### **Outbound Interfaces**

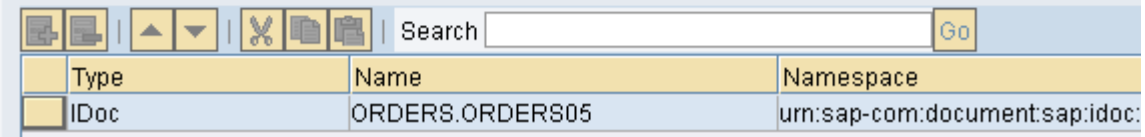

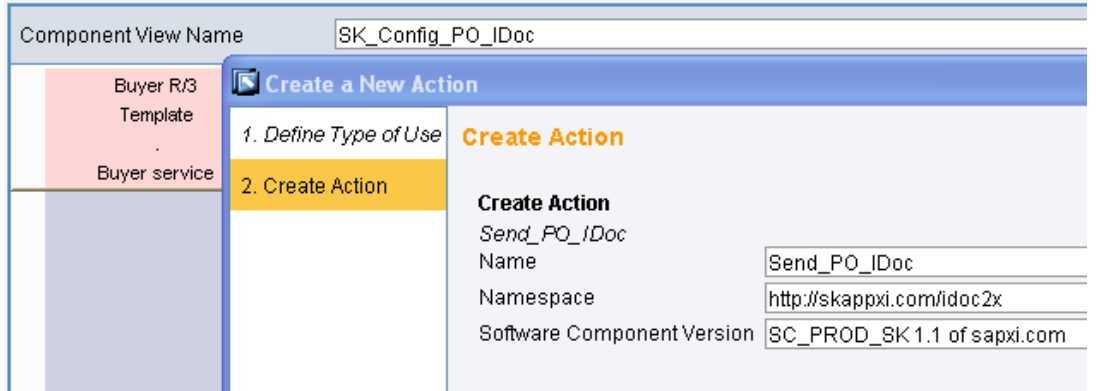

iii) Right-click on this Action in the Integration Scenario and select *Define Action as Start Action* from the Context Menu.

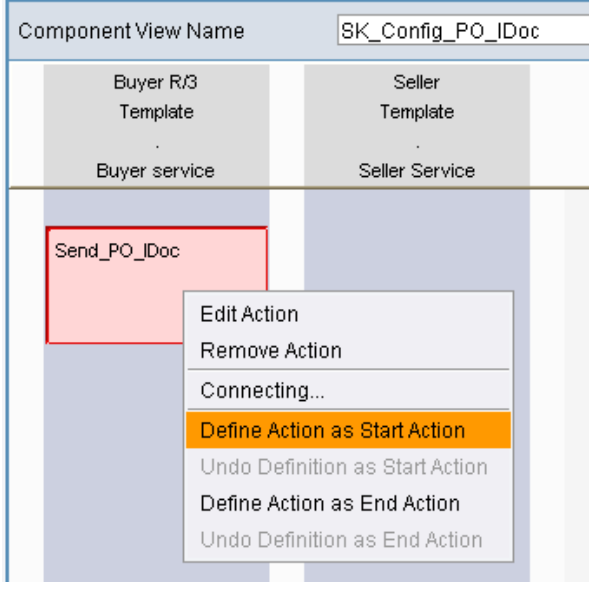

### <span id="page-6-0"></span>**Create Receive Order Create Action**

- i) Make sure the Type of Usage is External.
- ii) On the Inbound Interfaces using the + button, and using F4 help add the PO Doc Receiver
- iii) Right-click on this Action in the Integration Scenario and select *Define Action as End Action* from the Context Menu.

#### <span id="page-6-1"></span>**Create a Connection between the Two Actions**

Select the two actions and using the context menu and create a connection between the two actions. Assign the necessary mapping.

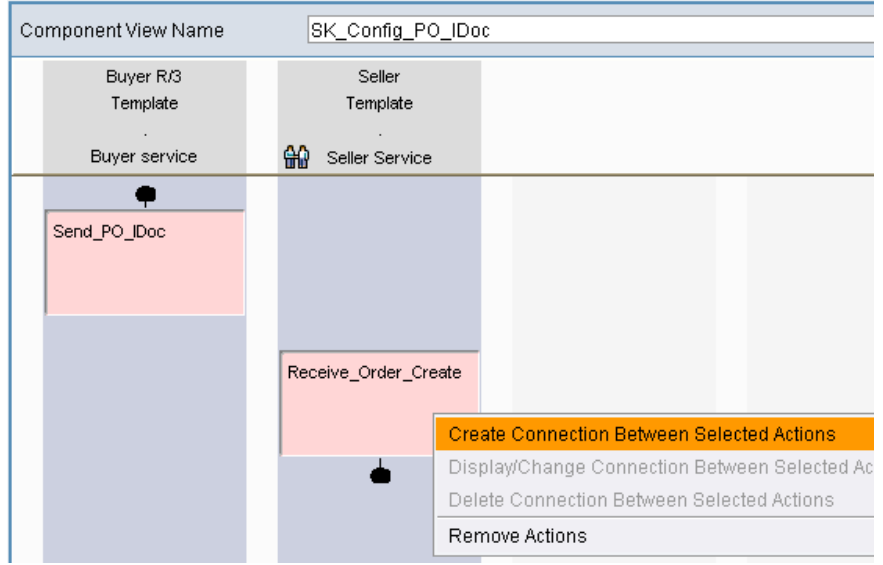

### <span id="page-7-0"></span>**Asynchronous Communication between the Two Actions**

The two actions should be at two different levels i.e. Send\_IDoc action is above the Receive Order Create action. This indicates that the communication between the two actions is *Asynchronous*. If the actions were at the same level then the communication between the two actions would be *Synchronous*. Depending on your case you could have the communication between the two actions as Synchronous or Asynchronous. I am using Asynchronous communication between the two actions

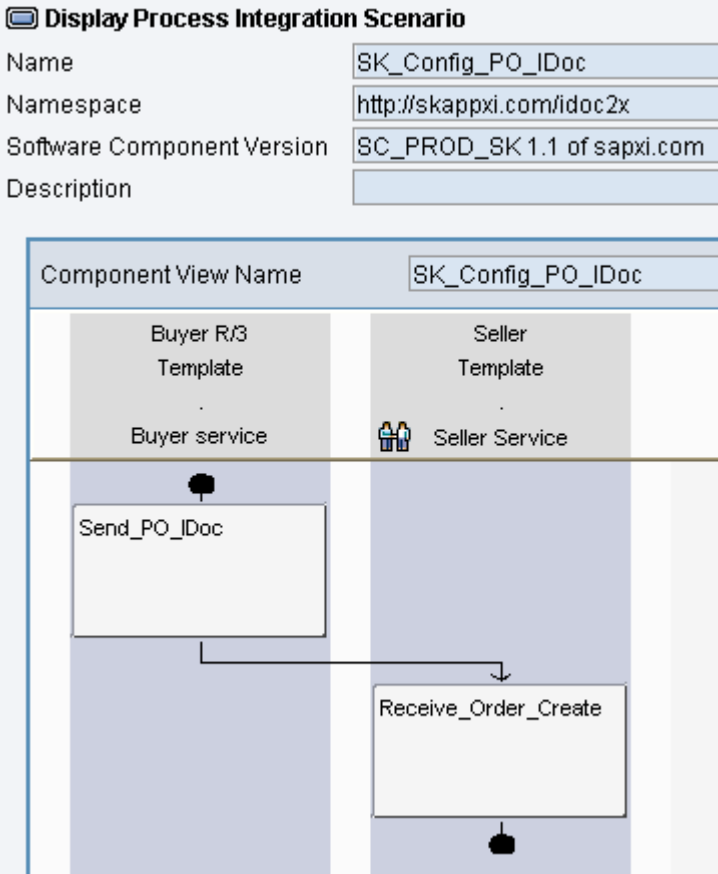

### <span id="page-7-1"></span>**Error Checks**

- 1) Before we call it a day we need to make sure the Integration Scenario is free of errors. There are two error checks that XI provides as described below.
	- a) First check if the Integration Scenario has any general errors. This can be accessed via the menu: Integration Scenario -> Check (F7).
	- b) The second check is for Configurability. This can be accessed via the menu: Component View -> Check Configurability.

Now that the error checks are successful and our Process Integration Scenario is free of errors, the next step is to create the configuration in the Integration Directory. Open the Integration Directory.

# <span id="page-8-0"></span>**Integration Directory**

### <span id="page-8-1"></span>**Create Business System, Communication Channels and Business Component**

Before we can use the automated tool for generating the configuration, we have to create component for the Buyer and Seller in XI and also create the necessary communication channels.

### <span id="page-8-2"></span>Business System

- a) Business System for *Buyer\_R3* for the Buyer who has the R/3 backend system.
- b) Component *Seller* for the Seller party.

#### <span id="page-8-3"></span>Communication channels

- a) A Communication Channel needs to be setup in order to be able to send messages to external components. The type of the channel may vary according to the partners and also depending on the Industry Standard being used for communication. Thus I cannot cover the communication channel setup in detail here in this weblog.
- b) Many Industry Standards provide guidelines for setting up Communication Channel templates. If such a template has been defined then it could be defined in the Integration Scenario definition in the Integration Repository. The channel template could then be used by the automatic configuration tool to generate a basic communication channel.

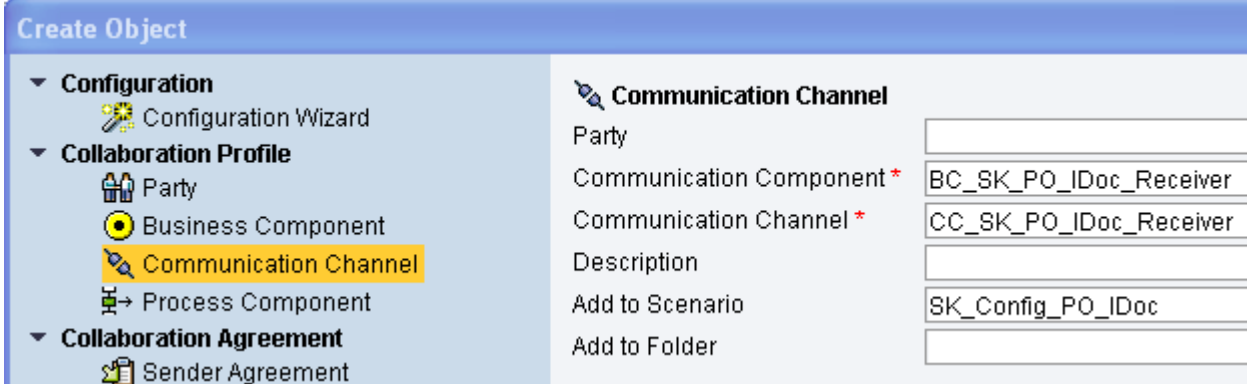

- c) There is no need for setting up a communication channel in order to send messages from an SAP system to SAP XI. Note: However, in case your scenario is sending messages from SAP XI to a SAP backend system then an appropriate communication channel is needed e.g. IDoc channel, RFC channel etc.
- d) For my scenario I am using File Adapter to receive the messages. Thus I created a communication channel File Receiver which will receive my XML messages in a folder on the server where the File Adapter is running.

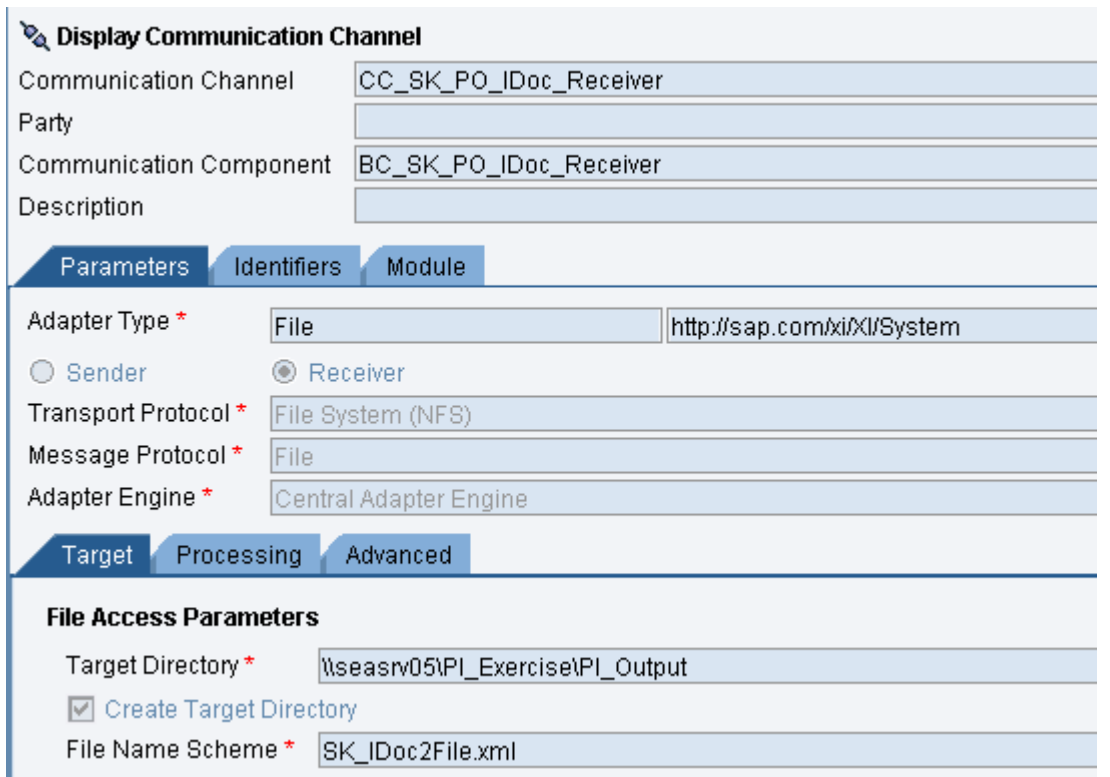

# <span id="page-9-0"></span>Business Component

a) Business Component needs to be created for your backend system. E.g. For my backend system PO\_IDoc\_Receiver client 100 I have a Business Component created BC\_SK\_PO\_IDoc\_Receiver.

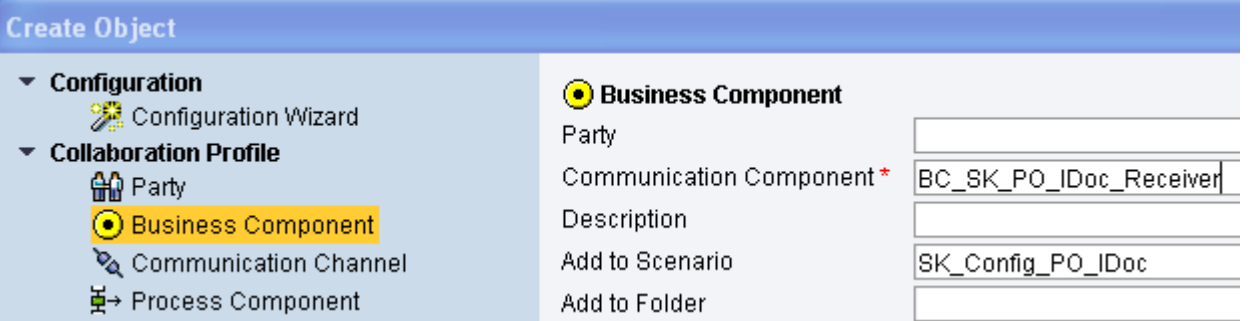

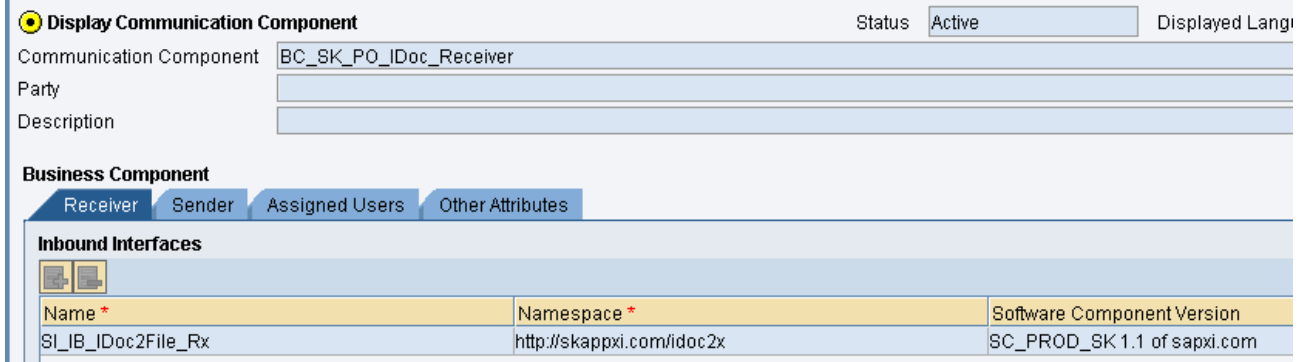

# <span id="page-10-0"></span>**Automate Tool to Create the Configuration**

Execute the automated tool using the menu path:

*Tools -> Apply Model from ES Repository* as shown below.

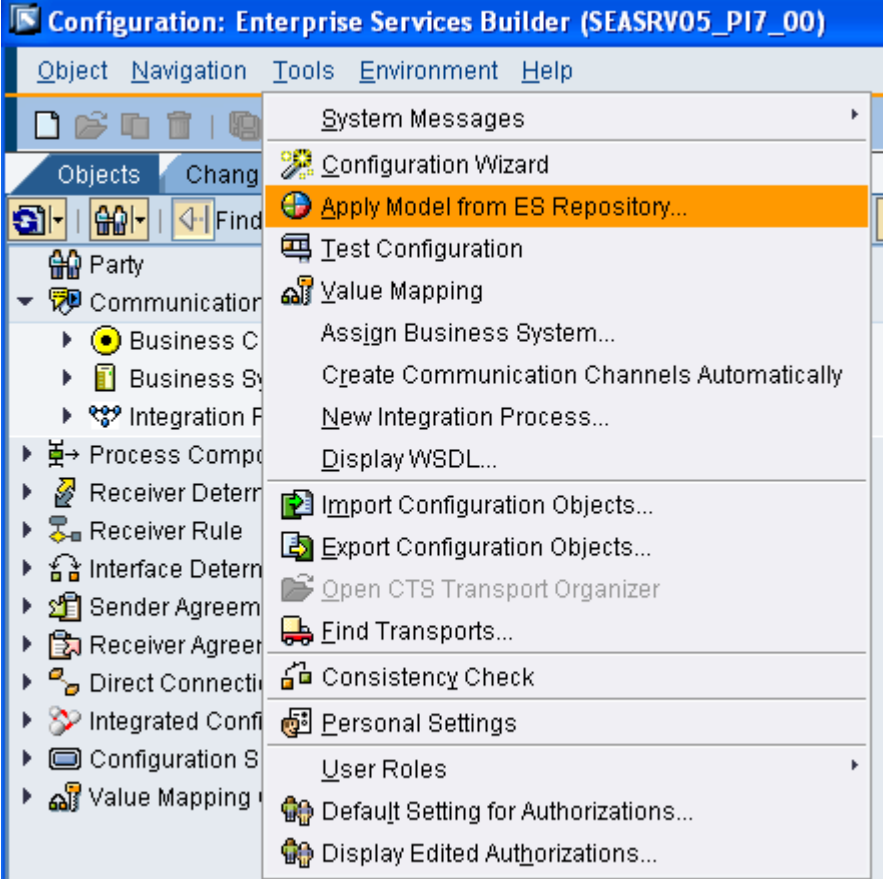

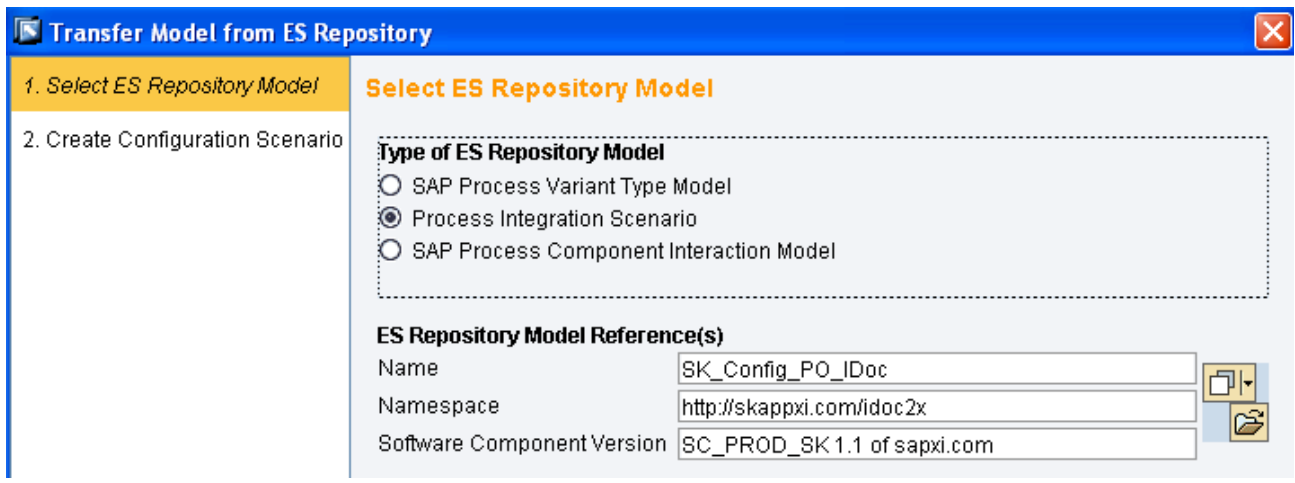

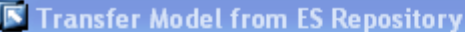

1. Select ES Repository Model

### **Create Configuration Scenario**

2. Create Configuration Scenario

#### **Create Configuration Scenario**

Configuration Scenario SK\_Config\_PO\_IDoc

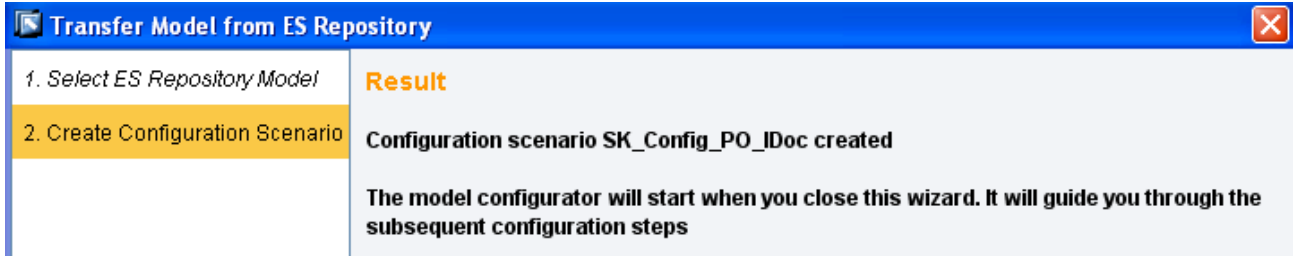

#### <span id="page-11-0"></span>**Integration Scenario Configuration**

Select the Integration Scenario that you had created in the Integration Repository. The *Integration Scenario Configurator* window displays your Integration Scenario. Now we have to assign the corresponding Component and the communication channels in order to generate the configuration. Let us start by assigning the parties.

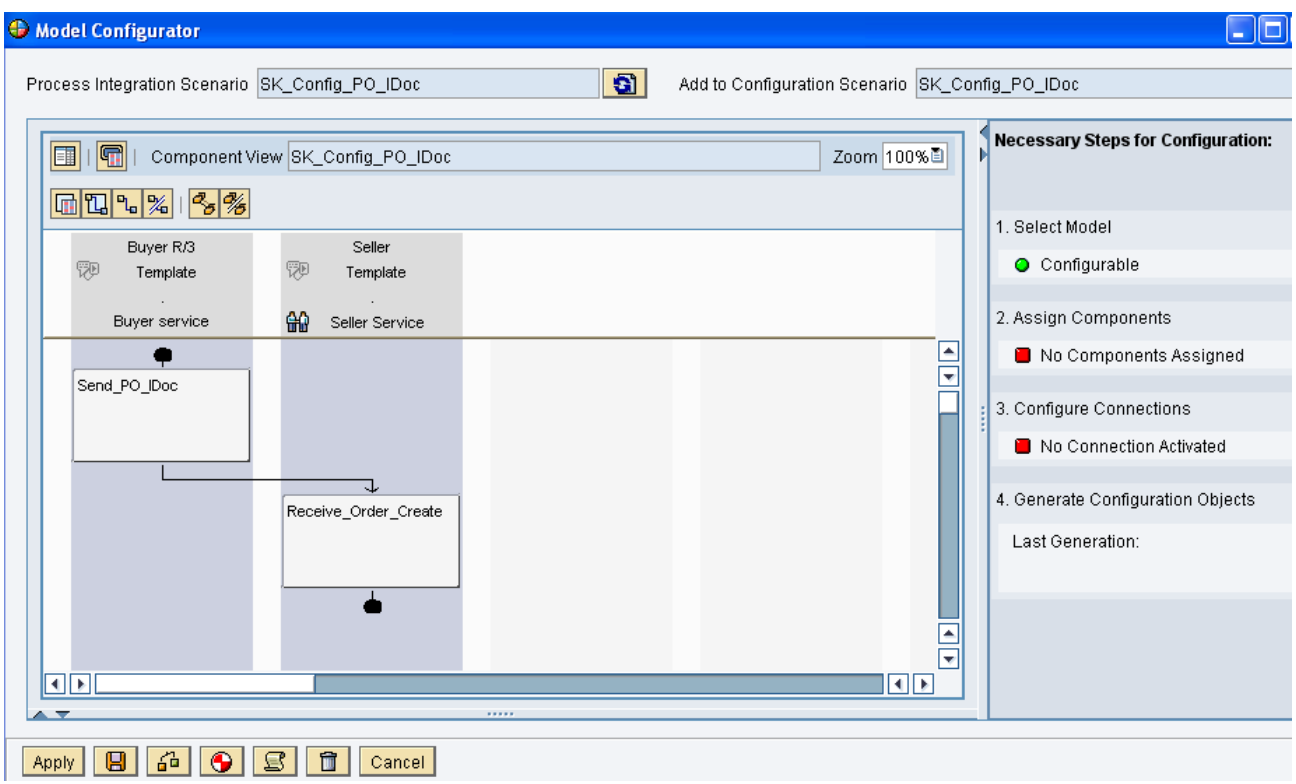

#### <span id="page-12-0"></span>**Component for Buyer**

Double click on the *Buyer R/3* in order to display the *Assign Services to Application Component* popup window. As we can see from the tabs on this popup window, we have to create

- a) Business System Components for A2A
- b) Business Components for B2B.

#### <span id="page-12-1"></span>**Create Business System Components for A2A**

By selecting the *Create* button you could create the *Business System Components for A2A service* for the party *Buyer\_R3* and the backend Business System. Please note that if such a Component already exists then you could just reuse the Component. The figure below shows the sample values on the A2A tab.

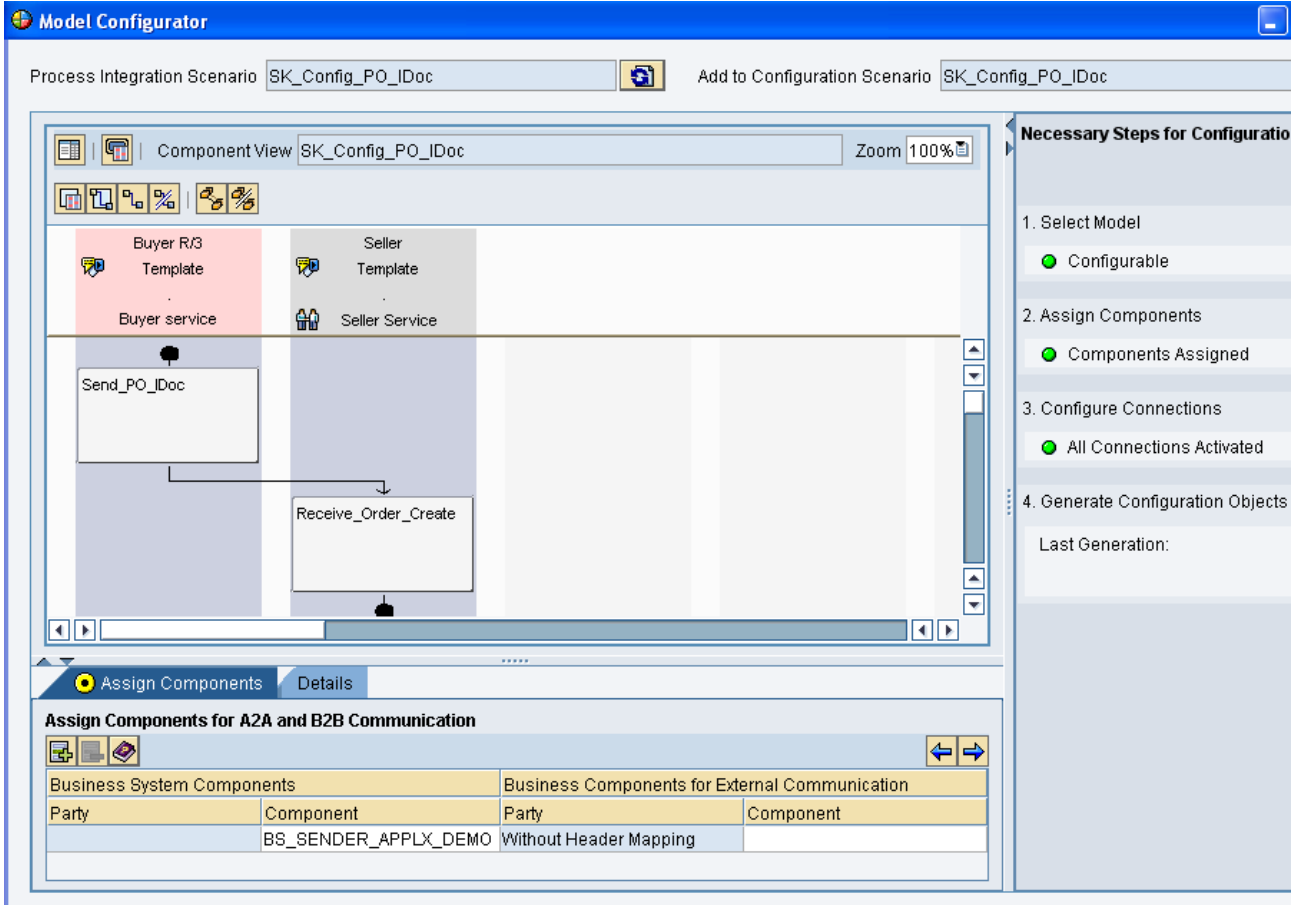

#### <span id="page-13-0"></span>**Create Business Component for B2B:**

By selecting the *Create* button you could create the *Business Components for B2B service* for the party *Buyer\_R3* the Service as *Buyer Components* and the corresponding Business System as defined in the A2A tab. Please note that if such a service already exists then you could just reuse the service. The figure below shows the sample values for the B2B tab.

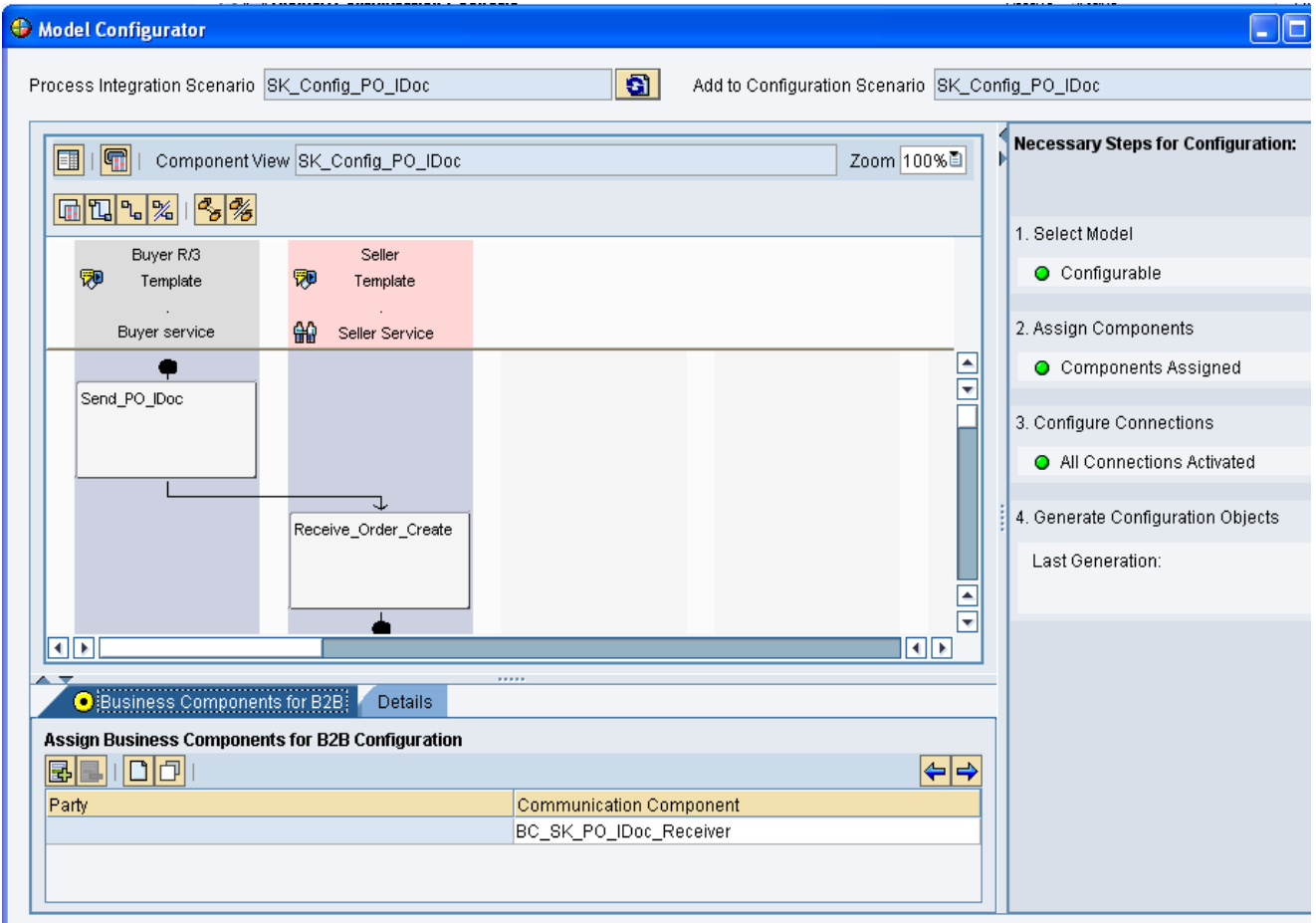

#### <span id="page-13-1"></span>**Components for the Seller**

Similarly create the Business Service for the Seller. Note that the seller only has Business Component for B2B. The figure below shows the sample values

#### <span id="page-14-0"></span>**Add the Communication Channel**

Next step is to add the Communication Channel. Double-click on *Configure Connections* or on the line connecting the two actions. Here you need to assign the communication channel that will be used to send the message to the partner. For my scenario I am using File Adapter.

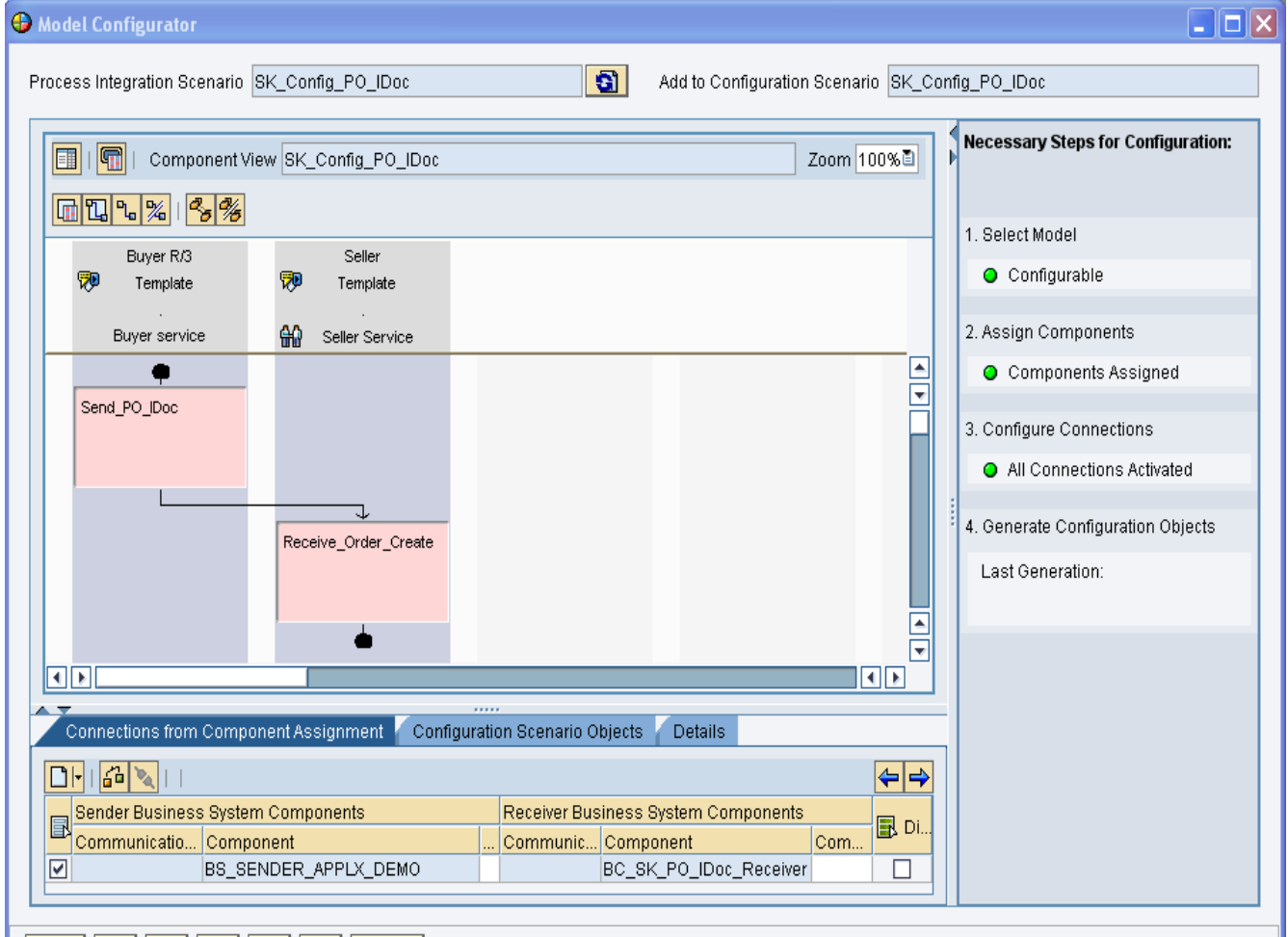

#### <span id="page-15-0"></span>**Generate the Configuration**

The final step in the automated tool is the *Generate* step. You could generate the configuration in the *Generation Simulation* mode if you want to see if any possible errors that may arise during actual generation. If everything seems ok in the simulation mode then you could proceed with the *Generation* mode in order to generate the configuration.

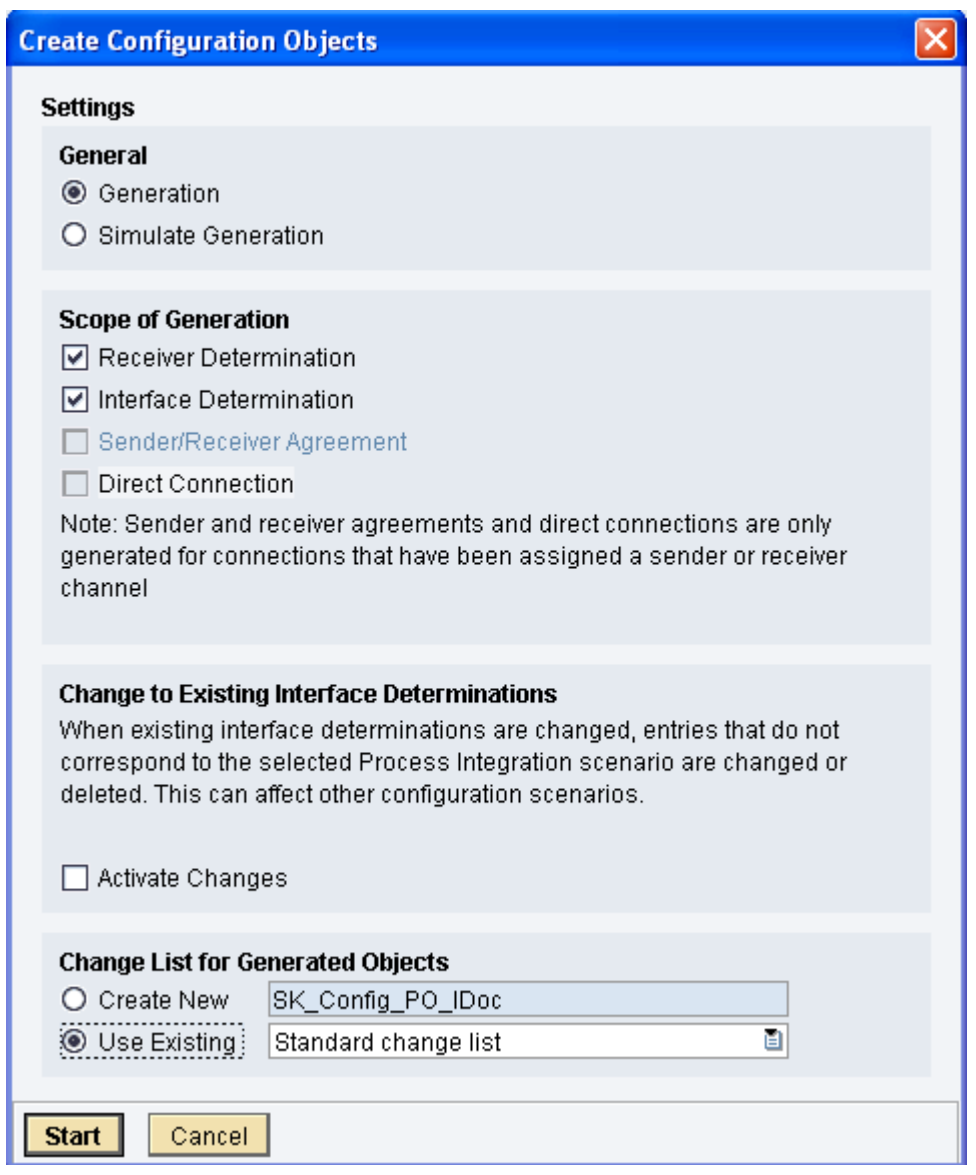

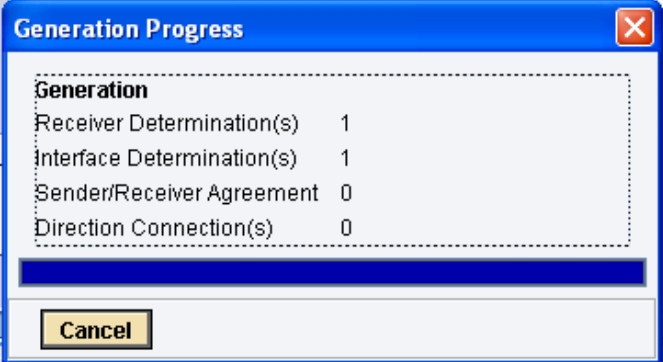

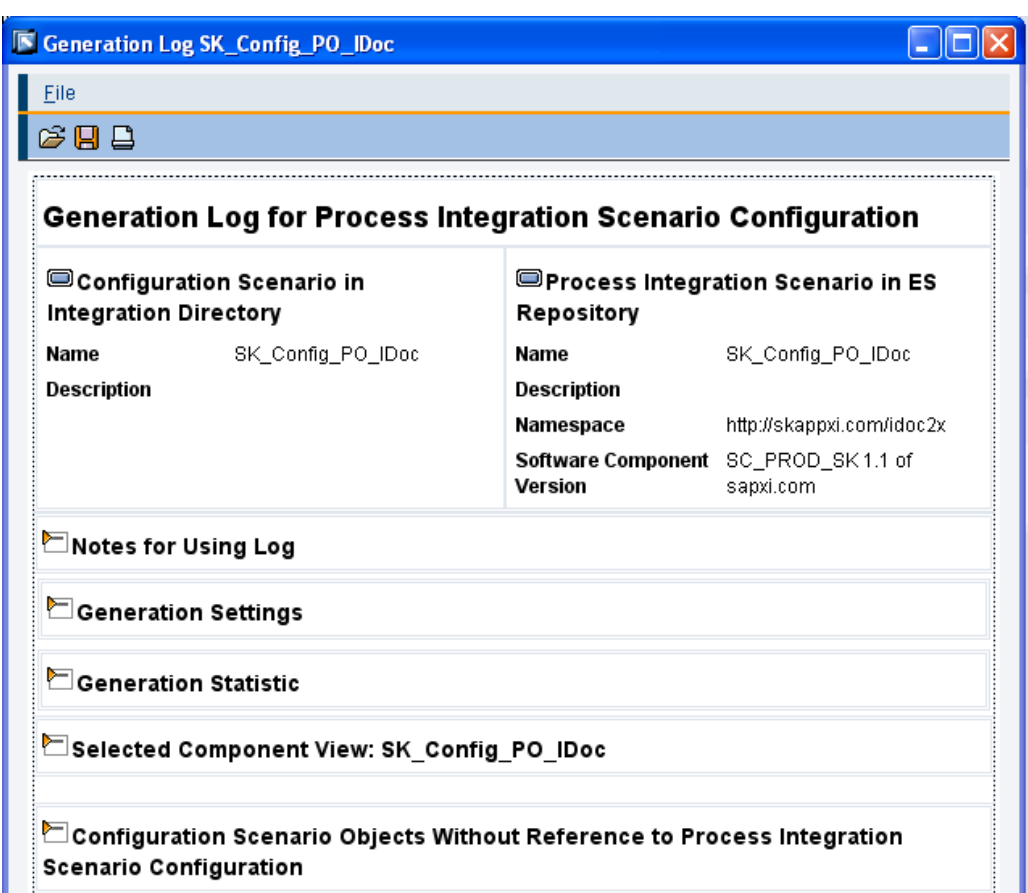

### <span id="page-16-0"></span>**Test the Configuration**

You are now done with the Configuration. Review the generated configuration and activate your changes. You can now send messages from the R/3 backend to your partners. A simple way to test the scenario is as below:

- a) Send the IDoc from the backend system (using transaction WE19) to SAP XI.
- b) In XI you could use the monitoring transaction (SXMB\_MONI) to see if any errors occurred in routing the message or during mapping.
- c) If everything is ok in XI then you could then verify if the message was sent successfully sent to your partner. For my case since I am using File Adapter as my partner system and thus I can check in the receiving folder if the XML payload is received.

# <span id="page-17-0"></span>**Related Content**

[Configuring Integration Scenarios](http://help.sap.com/saphelp_nw04/helpdata/en/ab/dc67ce8ab24e4b930faf921b6dbdd1/content.htm)

<http://forums.sdn.sap.com/thread.jspa?messageID=9129239#9129239>

[http://help.sap.com/SCENARIOS\\_BUS2008/helpdata/EN/e5/4a4d9f5017423d99bd26f0ac9da61e/content.ht](http://help.sap.com/SCENARIOS_BUS2008/helpdata/EN/e5/4a4d9f5017423d99bd26f0ac9da61e/content.htm)  $\underline{m}$  $\underline{m}$  $\underline{m}$ 

<http://forums.sdn.sap.com/thread.jspa?messageID=8989931#8989931>

For more information, visit the [Repository-based Modeling and Design homepage.](https://www.sdn.sap.com/irj/sdn/soa-modeling)

# <span id="page-18-0"></span>**Disclaimer and Liability Notice**

This document may discuss sample coding or other information that does not include SAP official interfaces and therefore is not supported by SAP. Changes made based on this information are not supported and can be overwritten during an upgrade.

SAP will not be held liable for any damages caused by using or misusing the information, code or methods suggested in this document, and anyone using these methods does so at his/her own risk.

SAP offers no guarantees and assumes no responsibility or liability of any type with respect to the content of this technical article or code sample, including any liability resulting from incompatibility between the content within this document and the materials and services offered by SAP. You agree that you will not hold, or seek to hold, SAP responsible or liable with respect to the content of this document.